# **Konzultační servis IROP 2**

Uživatelská dokumentace pro externí uživatele

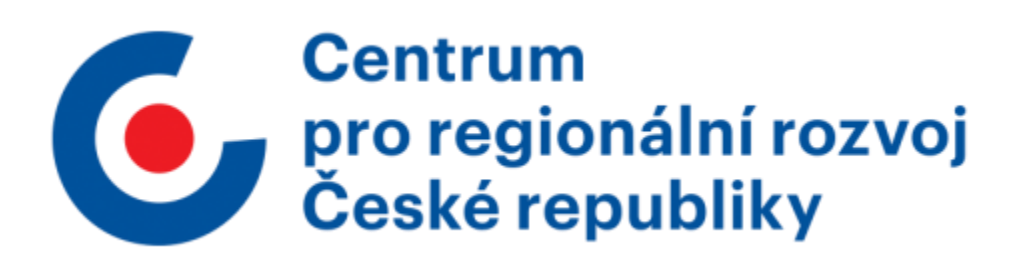

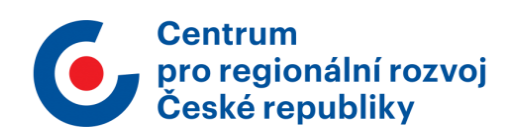

## <span id="page-1-0"></span>1. Obsah

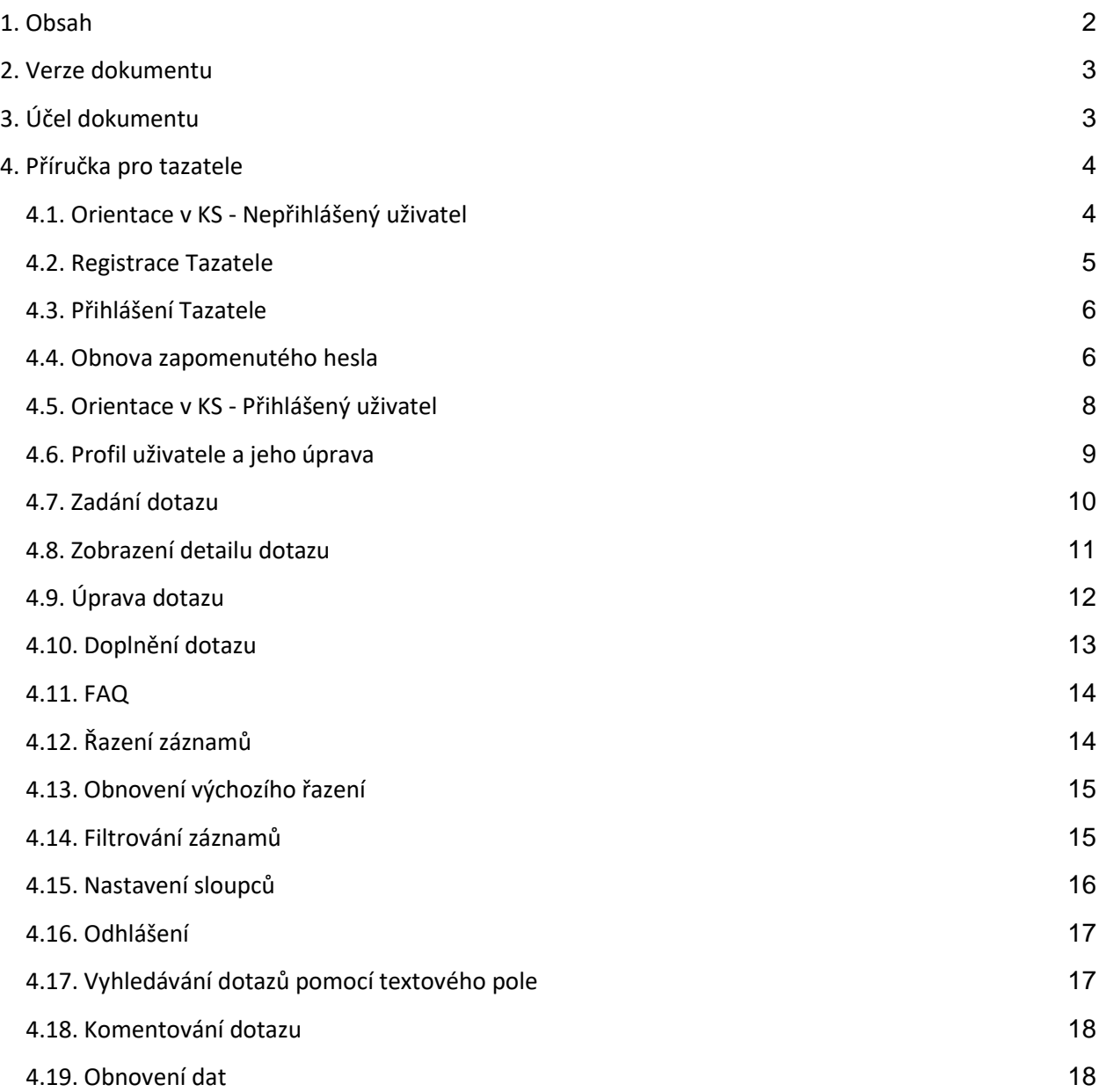

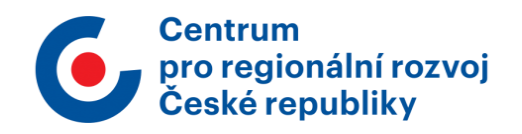

## <span id="page-2-0"></span>2. Verze dokumentu

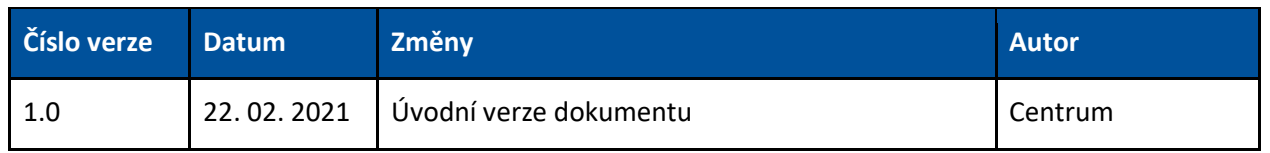

## <span id="page-2-1"></span>3. Účel dokumentu

Dokument obsahuje příručku pro subjekty (tazatelé) využívající služby Konzultační servis IROP (dále KS). V rámci aplikace je u jednotlivých tlačítek či polí uvedená nápověda, která se zobrazí při najetí na ikonu otazníku nebo při najetí na tlačítko.

Ukázka nápovědy:

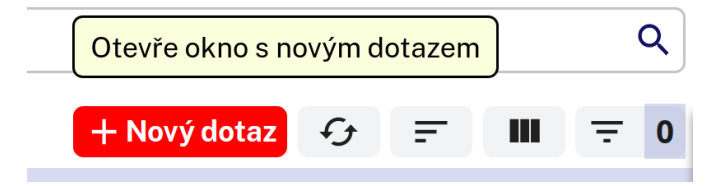

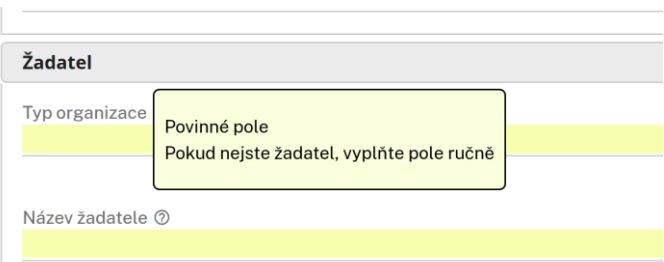

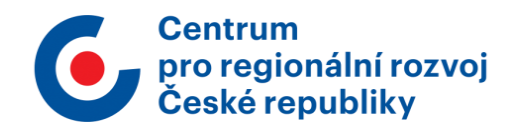

## <span id="page-3-0"></span>4. Příručka pro tazatele

Do konzultačního servisu se lze přihlásit přes webovou stránku: [https://ks.crr.cz/.](https://ks.crr.cz/) V dále popsaných kapitolách jsou uvedeny funkcionality, které popisují základní možnosti ovládání aplikace z pohledu role Tazatel.

Podporované prohlížeče a jejich verze, případně zásuvné moduly/doplňky:

Pro používání aplikace doporučujeme používat následovné prohlížeče v aktuální verzi.

- Google Chrome
- Mozilla Firefox
- Microsoft Edge
- Opera
- Safari

Pro správné fungování aplikace je nutné mít povolené použití Javascriptu a vypnuté automatické překlady v rámci prohlížeče.

<span id="page-3-1"></span>V případě technických problémů se prosím obracejte na adrese [helpks@crr.cz](mailto:helpks@crr.cz)

1. Úvodní obrazovka KS Centrum pro regionální rozvoj ČR (dále CRR):

#### 4.1. Orientace v KS - Nepřihlášený uživatel

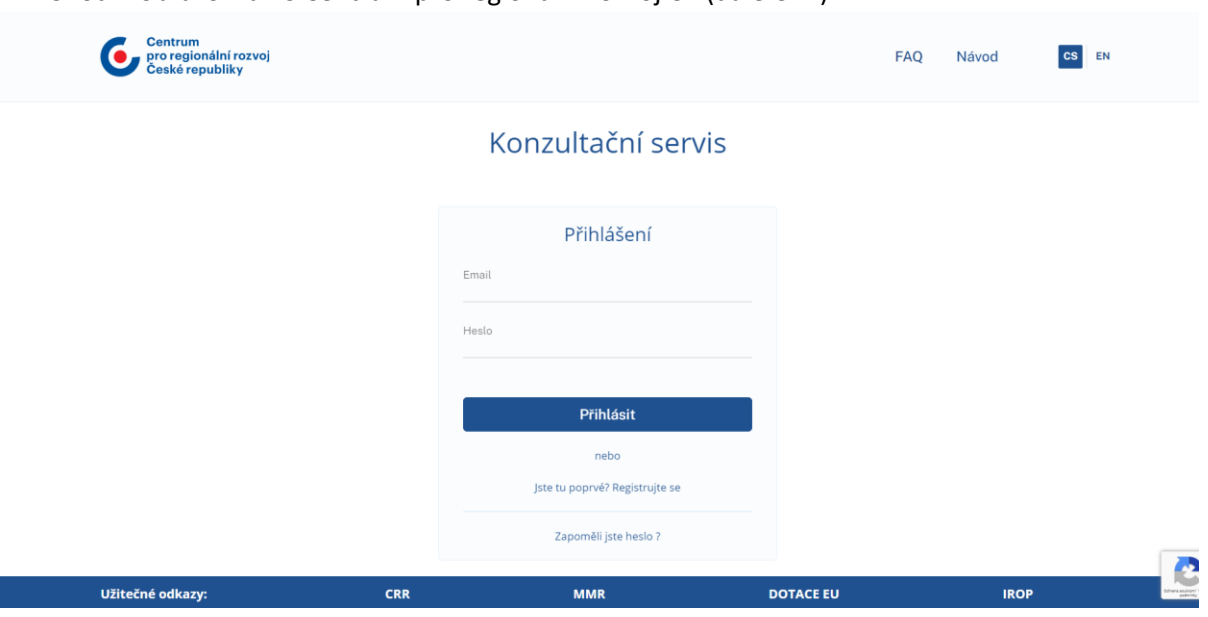

- 2. Uživatel si může prohlížet FAQ (často kladené dotazy) po kliknutí na tlačítko "FAQ" (FAQ je podrobně popsaný v kapitole 4.11).
- 3. Uživatel má k dispozici ke stažení návod po kliknutí na tlačítko "Návod".

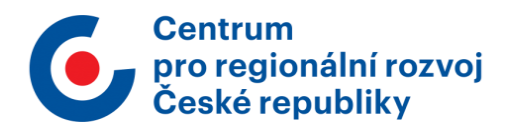

4. Uživatel má možnost přepnout stránku do anglického jazyka po kliknutí na "EN". Dojde k přeložení všech nadpisů do angličtiny.

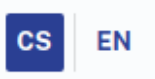

#### <span id="page-4-0"></span>4.2. Registrace Tazatele

- 1. Uživatel klikne na tlačítko "Jste tu poprvé? Registrujte se"
- 2. Zobrazí se registrační formulář:

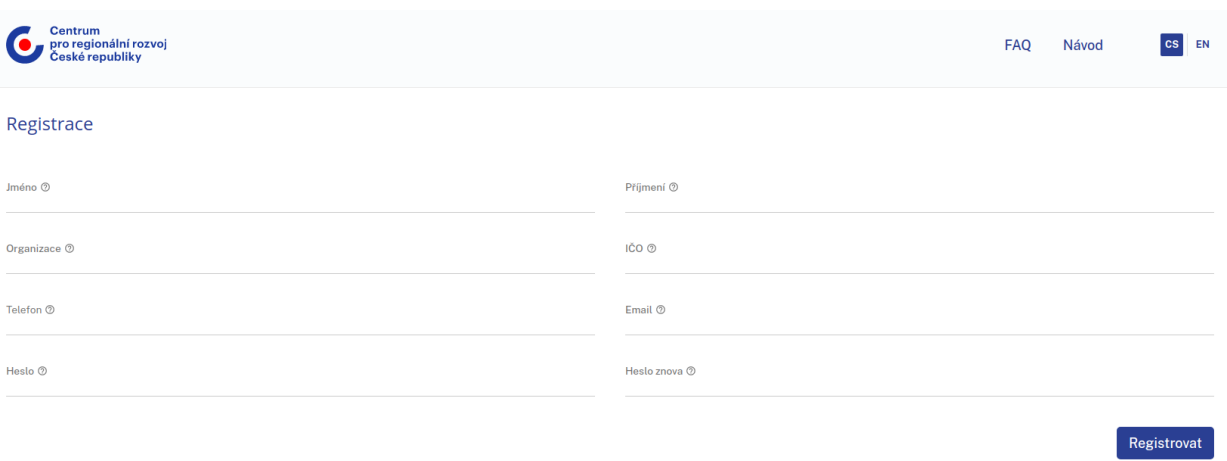

- 3. Uživatel vyplní registrační formulář (zadaný e-mail musí být dosud nepoužitý v systému KS a heslo musí obsahovat minimálně 8 znaků)
- 4. Ze předpokladu, že uživatel vyplnil správně všechna pole, bude mu na e-mail zaslán potvrzovací odkaz
- 5. Uživatel se přihlásí do svého e-mailu a klikne na zaslaný odkaz do 24 hodin od odeslání
- 6. Pokud uživatel toto nesplní, registrace neproběhne

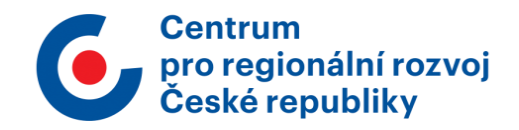

### <span id="page-5-0"></span>4.3. Přihlášení Tazatele

#### Seznam kroků:

1. Uživateli se zobrazí následující přihlašovací formulář:

#### Konzultační servis

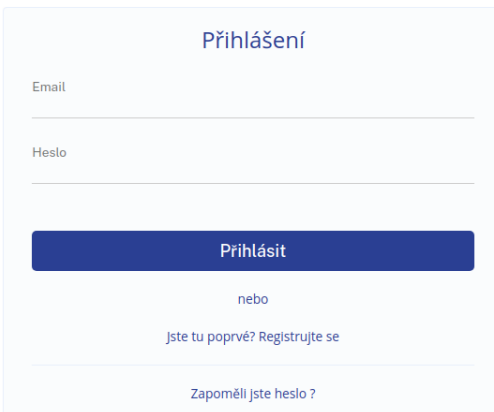

- 2. Uživatel zadá správný přihlašovací e-mail a heslo
- 3. Uživatel je přihlášen do systému

#### <span id="page-5-1"></span>4.4. Obnova zapomenutého hesla

Předpoklady:

1. Uživatel třikrát chybně zadal heslo při přihlášení nebo stiskl tlačítko "Zapomněli jste heslo?"

#### Seznam kroků:

1. Uživateli se zobrazí stránka "Obnova hesla"

#### Obnova hesla

Zadejte email, který jste použili při registraci:

Email  $\circledcirc$ 

#### Poslat

2. Na této stránce uživatel zadá e-mail, se kterým je spojen jeho účet

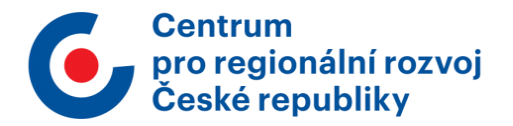

3. Na e-mail je zaslána notifikace s odkazem pro změnu hesla:

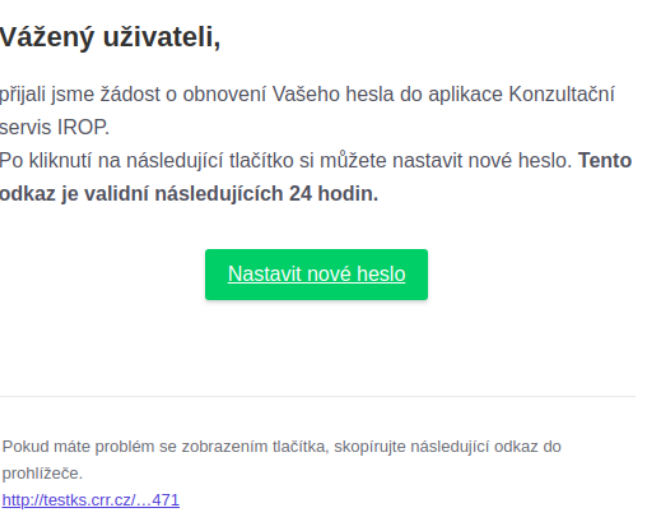

4. Po kliknutí na "Nastavit nové heslo" je uživatel přesměrován na stránku, kde zadá své nové heslo a pak stejné heslo vyplní znovu do dalšího pole pro ověření

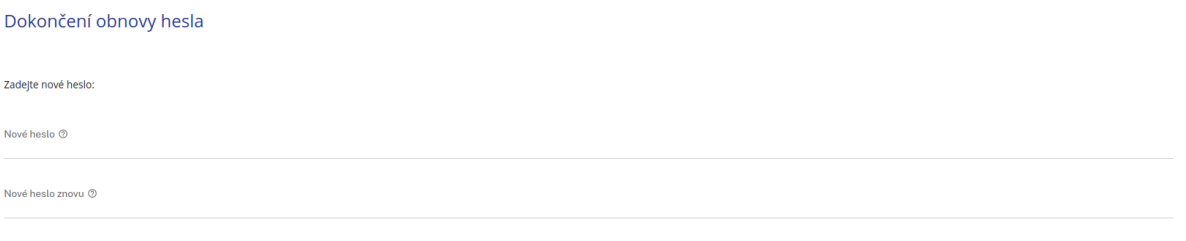

Odeslat

5. Nakonec uživatel klikne na tlačítko "Odeslat"

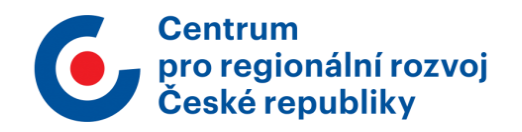

### <span id="page-7-0"></span>4.5. Orientace v KS - Přihlášený uživatel

1. Hned po přihlášení vypadá úvodní obrazovka takto:

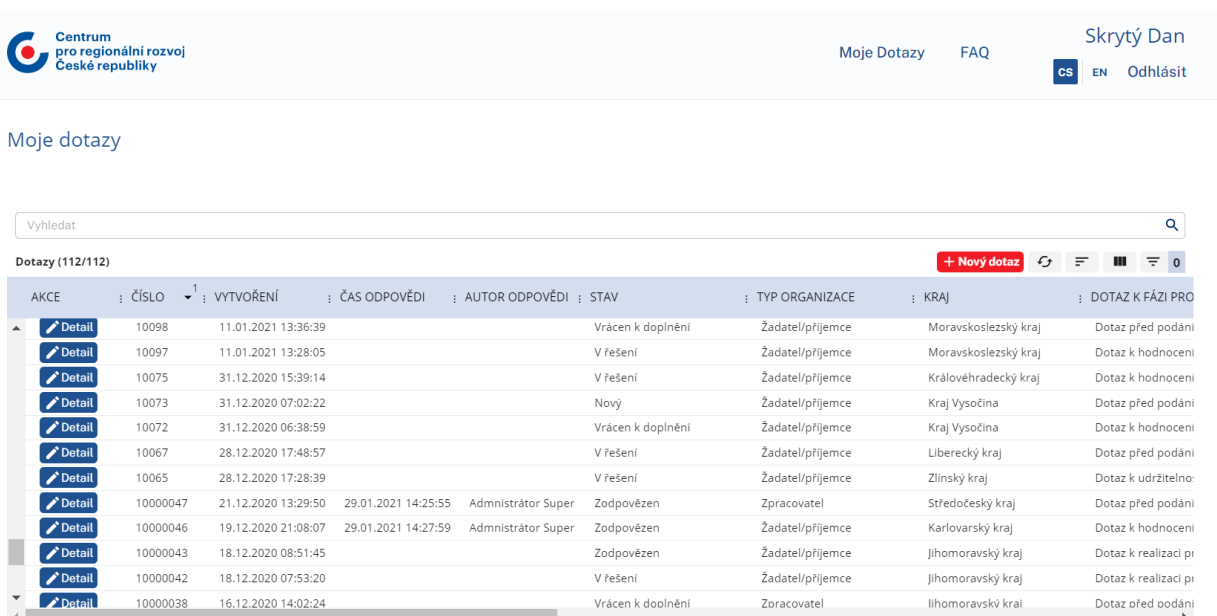

- 2. Uživatel se může přesunout na "FAQ" nebo pak zpět na "Moje dotazy". FAQ je podrobněji vysvětleno v kapitole 4.11.
- 3. Po kliknutí na jméno uživatelského účtu, se uživatel přesune na profil. Profil uživatele je podrobně popsán v kapitole 4.6.

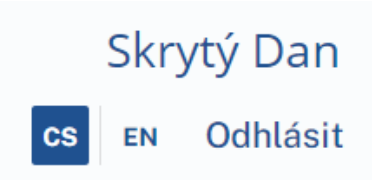

4. Po kliknutí na tlačítko "EN" se stránka přeloží do anglického jazyka. Dojde k přeložení všech nadpisů do angličtiny.

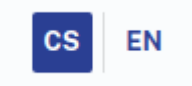

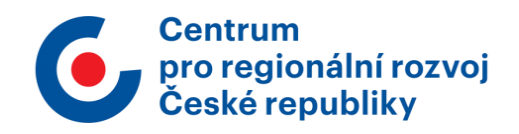

### <span id="page-8-0"></span>4.6. Profil uživatele a jeho úprava

- 1. Uživatel se přihlásí do systému
- 2. Pro přejití do profilu uživatel klikne na své jméno uživatelského účtu v pravém horním rohu
- 3. Nyní se uživatel nachází v přehledu svého profilu

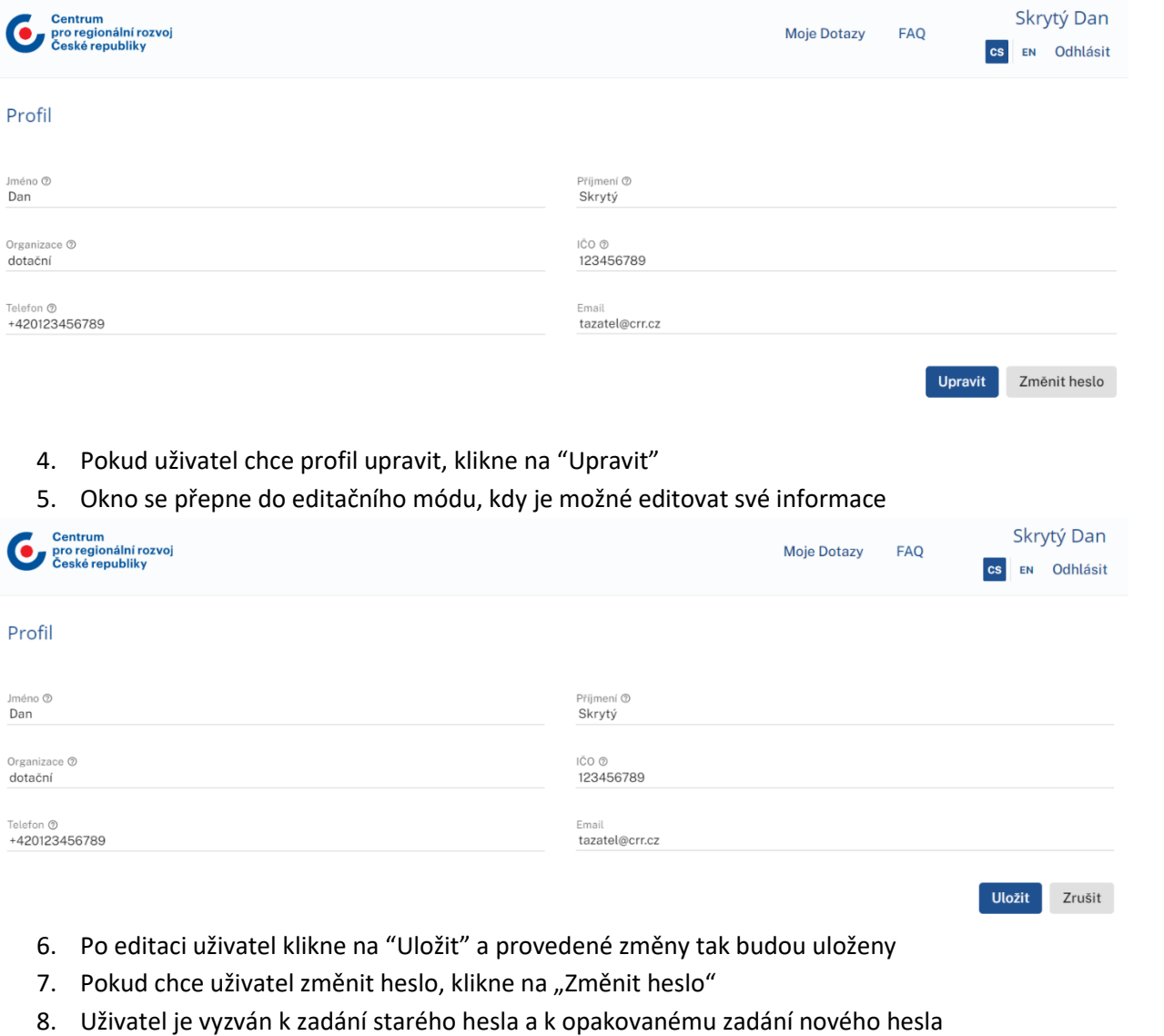

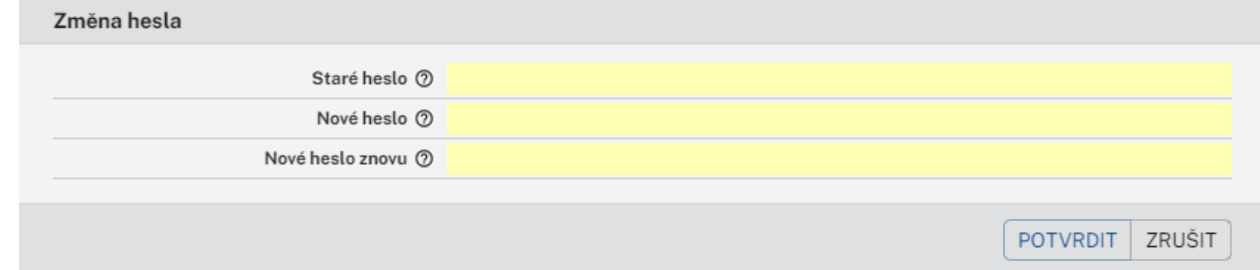

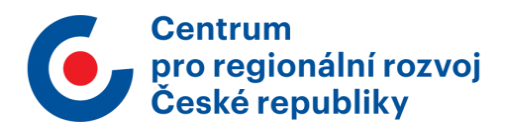

- 9. Nové heslo musí obsahovat minimálně 8 znaků
- 10. Po zadání starého hesla a opakovaném zadání nového hesla klikne na "Potvrdit" a změna hesla bude provedena

### <span id="page-9-0"></span>4.7. Zadání dotazu

Seznam kroků:

- 1. Tazatel se přihlásí do systému
- 2. V úvodním oknu uživatel klikne na červenou ikonu "Nový dotaz"

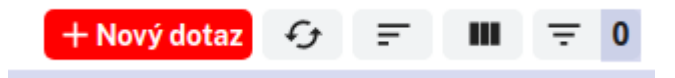

3. Následně tazatel vyplní požadovaná pole

Nový dotaz

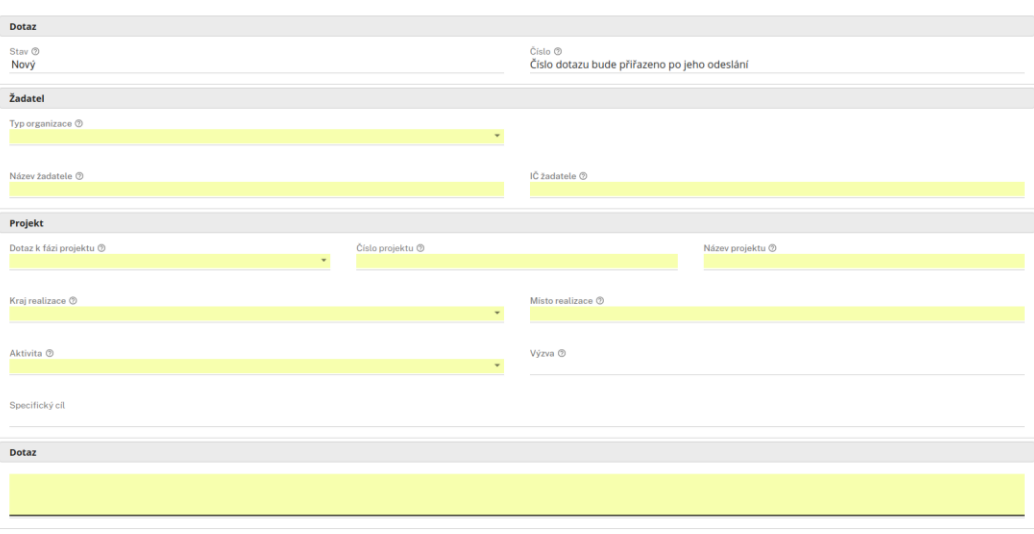

4. K dotazu je možné přiložit až 5 souborů, každý o maximální velikosti 5 MB. Možné formáty souborů jsou např.: .docx, .doc, .png, .jpg

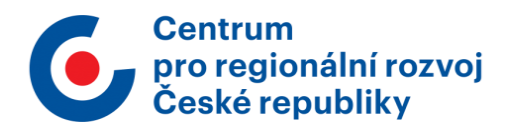

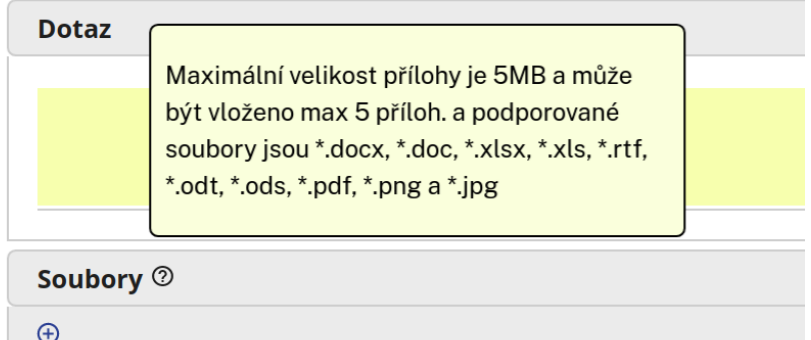

- 5. Po úspěšném vyplnění všech požadovaných polí tazatel klikne na tlačítko "Odeslat".
- 6. V případě nevyplnění některého z povinných polí bude uživatel po kliknutí na tlačítko "Odeslat" upozorněn červeným písmem na jejich vyplnění, např.:

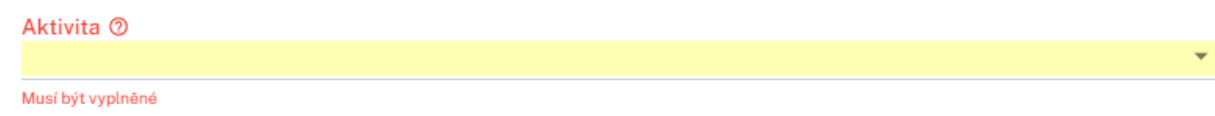

7. Dotaz byl tímto odeslán řešiteli ke zpracování a současně byla zaslána notifikace tazateli o zaregistrování dotazu do KS

Konzultační servis IROP

#### Vážený uživateli,

Váš dotaz byl úspěšně zaregistrován pod ID 10294 a byl přidělen řešiteli. Odpověď můžete očekávat do 5 dnů. Zobrazit dotaz

Konzultační servis IROP @ 2021

Centrum pro regionální rozvoj České republiky U Nákladového nádraží 3144/4 130 00 Praha 3 - Strašnice

helpks@crr.cz

#### <span id="page-10-0"></span>4.8. Zobrazení detailu dotazu

- 1. Tazatel se přihlásí do systému
- 2. Uživateli se zobrazí výpis dotazů nebo klikne v horní části obrazovky na "Moje dotazy"
- 3. Klikne na tlačítko "Detail" u dotazu, který si chce prohlédnout

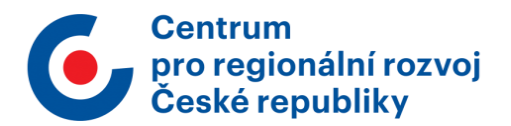

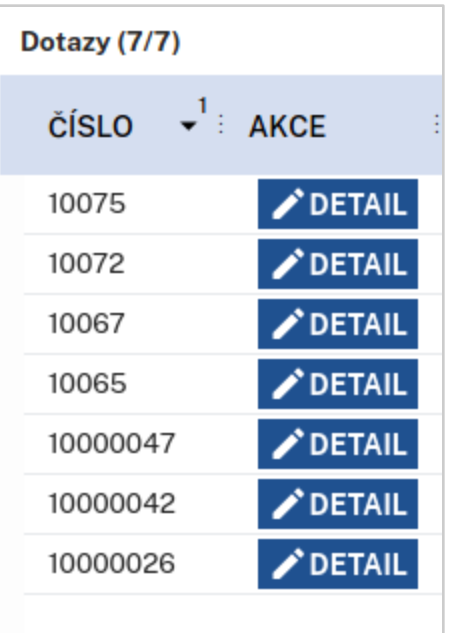

4. Zobrazí se detail daného dotazu

#### Dotaz

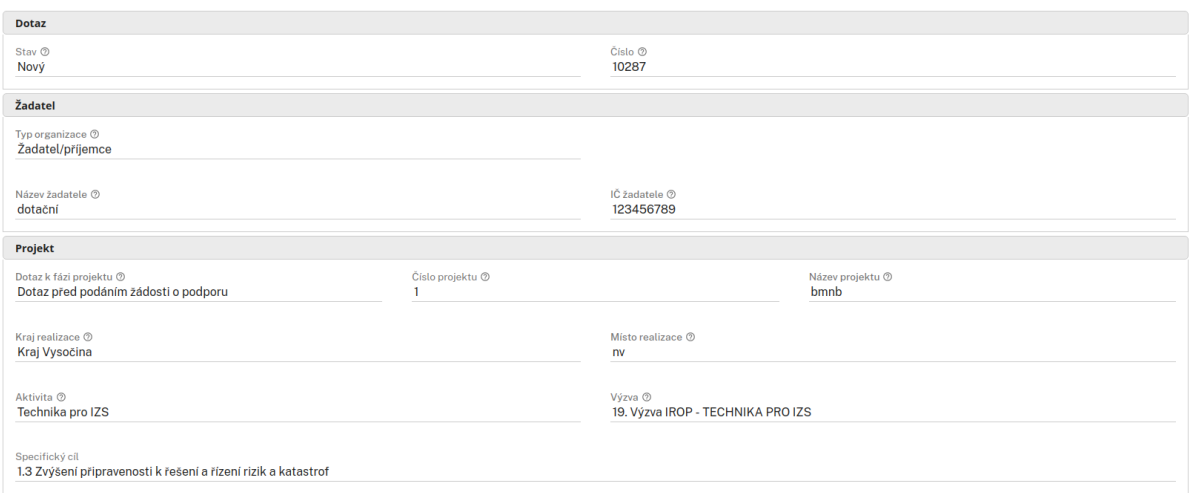

## <span id="page-11-0"></span>4.9. Úprava dotazu

Předpoklady:

1. Tazatel potřebuje upravit dotaz pro řešitele

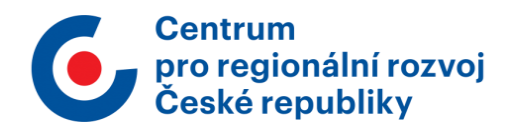

Seznam kroků:

- 1. Tazatel se přihlásí do systému
- 2. Uživateli se zobrazí výpis dotazů nebo klikne v horní části obrazovky na "Moje dotazy"
- 3. Pokud uživatel chce upravit dotaz, je nutno vybrat dotaz, který je ve stavu "Nový" nebo "Vrácen k doplnění"
- 4. Uživatel klikne na tlačítko "Detail" u příslušného dotazu a sescrolluje dolů
- 5. V zobrazení detailu dotazu je možnost upravení zažlucených polí po kliknutí na tlačítko "Upravit"

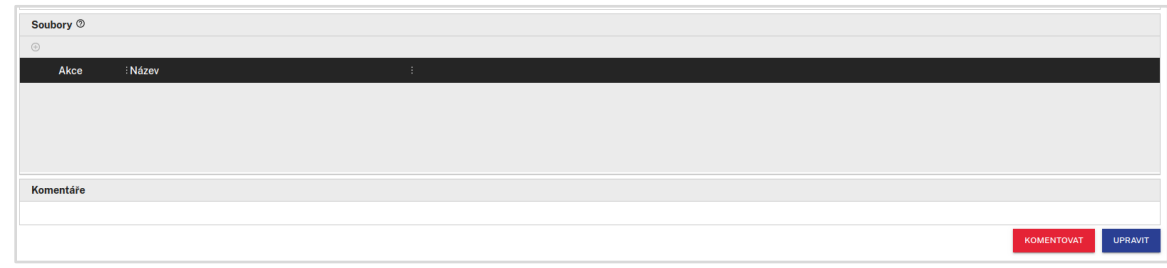

<span id="page-12-0"></span>6. Uživatel provede úpravy a pak je uloží kliknutím na "Uložit"

#### 4.10. Doplnění dotazu

Předpoklady:

1. Řešitel vrátil tazateli dotaz k doplnění

- 1. Uživatel se přihlásí do systému
- 2. Uživateli se zobrazí výpis dotazů nebo klikne v horní části obrazovky na "Moje dotazy"
- 3. Vyhledá dotaz, u kterého je stav: "Vrácen k doplnění" nebo klikne na odkaz zaslaný e-mailem
- 4. Rozklikne detail tohoto dotazu
- 5. Sescrolluje dolů a klikne na "Upravit", v případě doplnění přílohy nebo úpravy polí dotazu a poté klikne na "Doplnit" nebo rovnou klikne na "Doplnit"

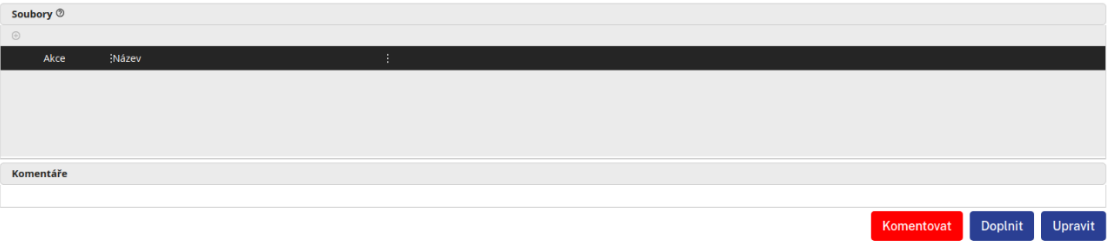

- 6. Zobrazí se okno, kde uživatel může doplnit dotaz
- 7. Po doplnění uživatel klikne na "Potvrdit" a tímto je dotaz vrácen k řešiteli

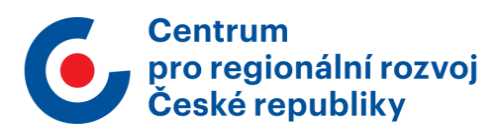

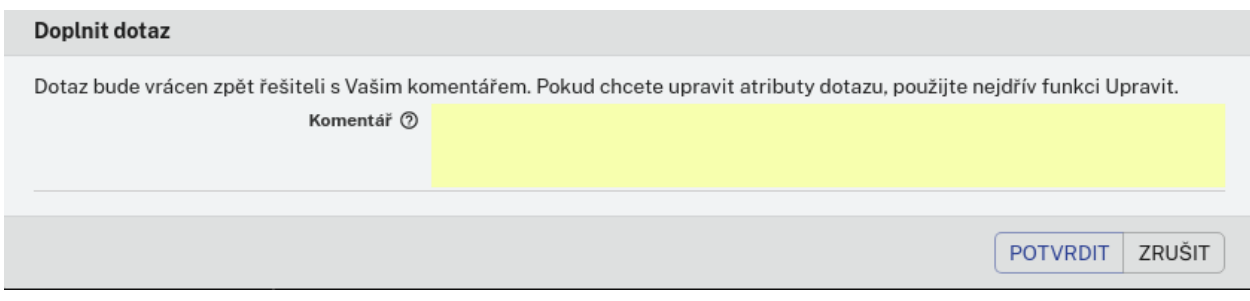

#### <span id="page-13-0"></span>4.11. FAQ

Přihlášený i nepřihlášený uživatel má možnost zobrazit FAQ (Frequently Asked Questions).

Seznam kroků:

- 1. Do FAQ uživatel přejde po kliknutí na tlačítko "FAQ" v horní částí obrazovky
- 2. Uživatel se dostane přímo do FAQ, kde vidí zveřejněné dotazy
- 3. V publikovaných dotazech je možnost filtrování a vyhledávání dotazů (výběrem kritérií se dotazy automaticky filtrují)

Často kladené dotazy (FAQ)

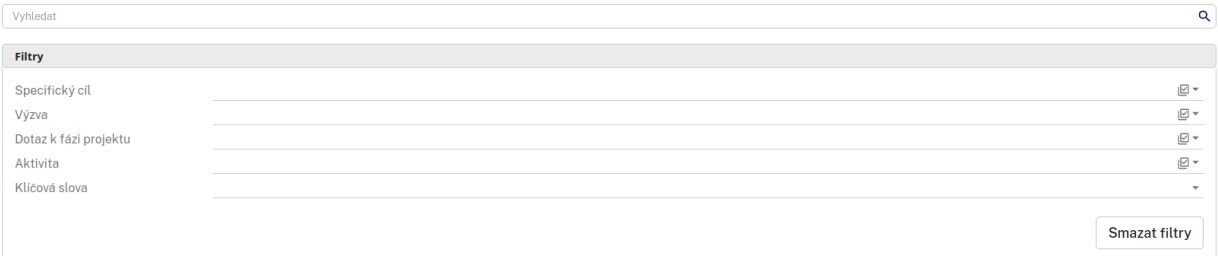

### <span id="page-13-1"></span>4.12. Řazení záznamů

Seznam kroků:

- 1. Uživatel se přihlásí do systému
- 2. Uživateli se zobrazí výpis dotazů nebo klikne v horní části obrazovky na "Moje dotazy"
- 3. Záznamy jsou automaticky řazeny dle čísla dotazu od nejvyššího po nejnižší
- 4. Pro zrušení automatického řazení, uživatel dvakrát klikne na název sloupce
- 5. Uživatel klikne na název sloupce, podle kterého chce mít záznamy seřazeny
- 6. U vybraného sloupce se vzápětí objeví šipka s číslem:

**STAV** 

7. Šipka nahoru značí řazení A - Z, případně 0 - 9, po dalším kliknutí se šipka změní na šipku dolů a řazení bude obráceně

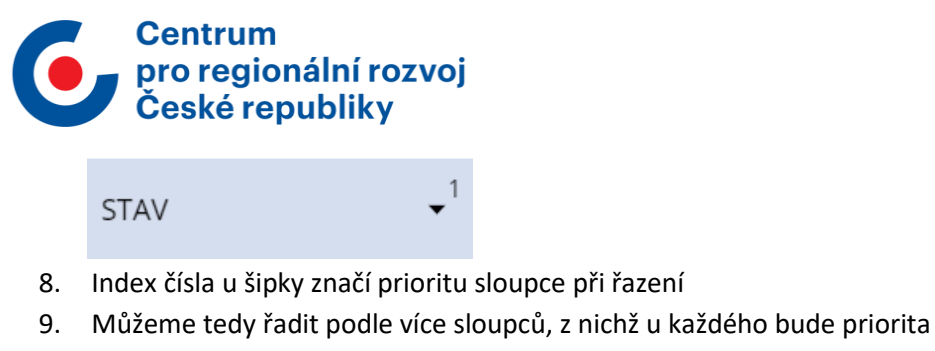

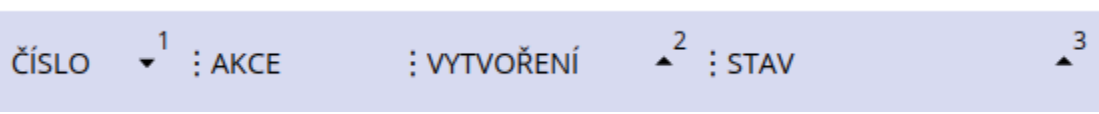

#### <span id="page-14-0"></span>4.13. Obnovení výchozího řazení

Předpoklad:

1. Tazatel potřebuje zrušit stávající priority řazení

Seznam kroků:

- 1. Uživatel se přihlásí do systému
- 2. Uživateli se zobrazí výpis dotazů nebo klikne v horní části obrazovky na "Moje dotazy
- 3. Uživatel klikne na třetí ikonku zleva "Obnovení výchozího řazení"

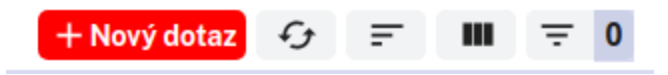

4. Řazení záznamů je obnoveno do výchozího řazení, kde je automatické řazení dle čísla dotazu od nejvyššího po nejnižší

#### <span id="page-14-1"></span>4.14. Filtrování záznamů

Seznam kroků:

- 1. Uživatel se přihlásí do systému
- 2. Uživateli se zobrazí výpis dotazů nebo klikne v horní části obrazovky na "Moje dotazy"
- 3. V panelu nad záznamy klikne na 1. ikonku zprava s názvem "Nastavení filtru"

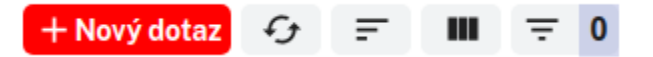

4. Objeví se nové okno, kde uživatel zvolí požadované filtry zaškrtnutím čtverečku vedle požadovaného pole

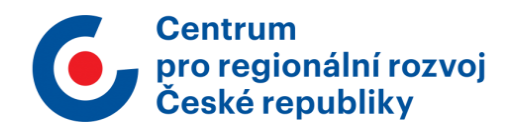

5. Lze filtrovat podle více položek najednou a v každé položce lze filtrovat nejvýše podle jednoho kritéria

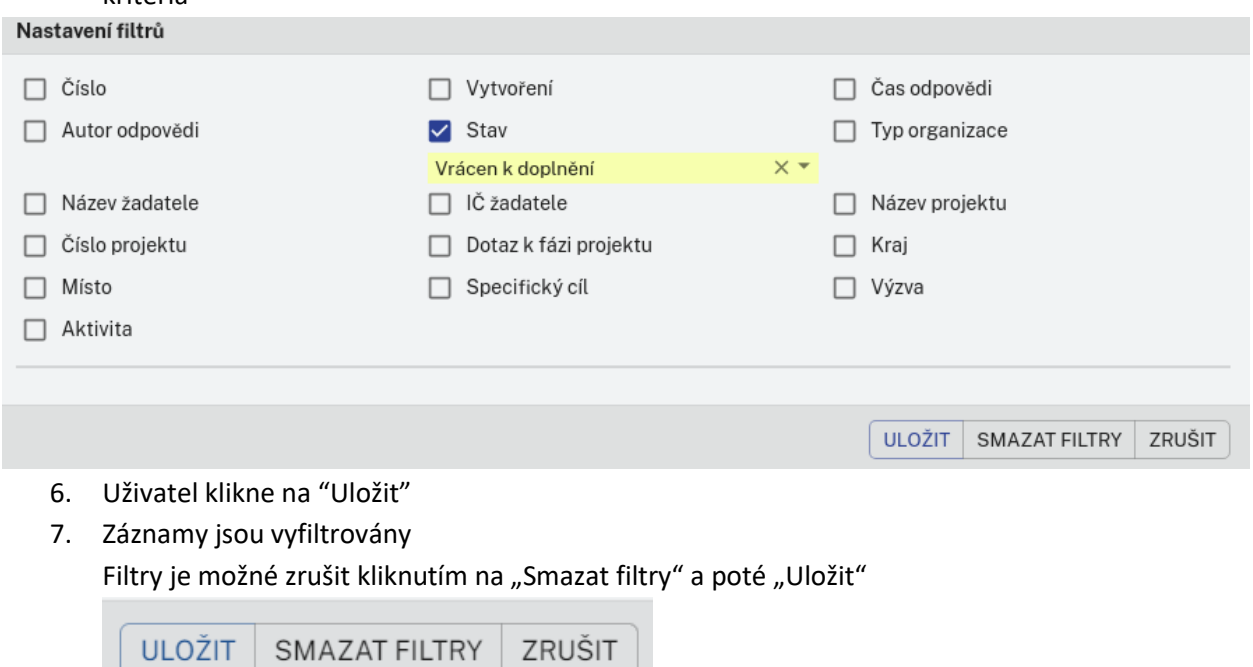

#### <span id="page-15-0"></span>4.15. Nastavení sloupců

Seznam kroků:

- 1. Uživatel se přihlásí do systému
- 2. Uživateli se zobrazí výpis dotazů nebo klikne v horní části obrazovky na "Moje dotazy
- 3. V panelu nad záznamy klikne na 2. ikonku zprava s názvem "Nastavení sloupců"

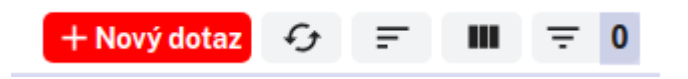

4. Zde si uživatel vybere, které sloupce chce v záznamu mít zobrazené pomocí zaškrtnutí checkboxu. Uživatel má možnost změnit pořadí sloupců pomocí kliknutí na ikonu (6 teček) a přetažení (pořadí řádků odpovídá pořadí sloupců)

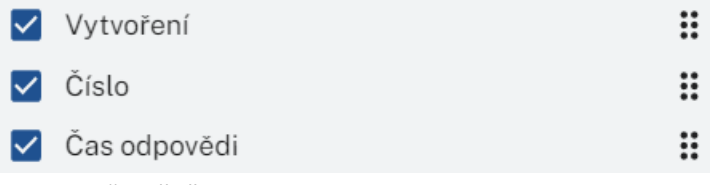

5. Klikne na "Uložit"

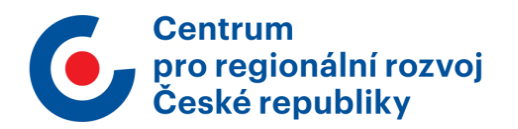

6. Nastavení sloupců je možné zrušit kliknutím na "Obnovit" a poté "Uložit"

OBNOVIT ZRUŠIT **ULOŽIT** 

#### <span id="page-16-0"></span>4.16. Odhlášení

Předpoklady:

1. Uživatel je přihlášený do systému

Seznam kroků:

1. Uživatel klikne na tlačítko "Odhlásit" v horní části obrazovky

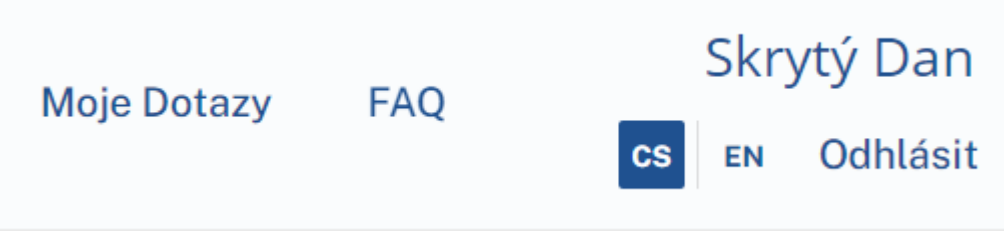

### <span id="page-16-1"></span>4.17. Vyhledávání dotazů pomocí textového pole

Uživatel má možnost vyhledávat/filtrovat dotazy pomocí textového pole

- 1. Uživatel se přihlásí do systému
- 2. Pomocí textového pole na hlavní stránce může vyhledávat konkrétní dotazyMoje dotazy

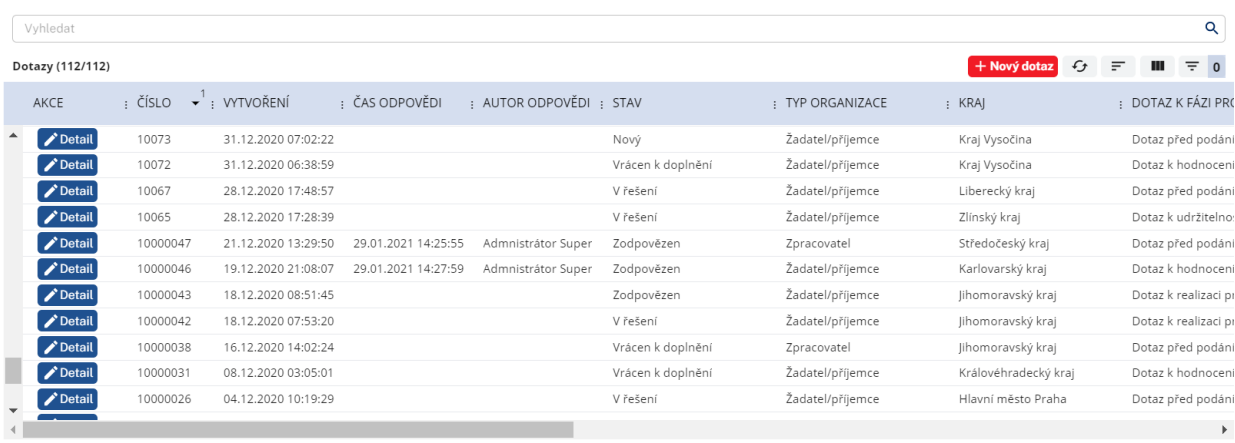

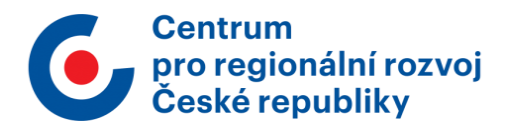

3. Vyhledávání dotazů může být podle jakéhokoliv sloupce, např., pokud uživatel zadá "V řešení", tak se mu zobrazí všechny dotazy, které jsou ve stavu "V řešení"

Nový

#### <span id="page-17-0"></span>4.18. Komentování dotazu

Seznam kroků:

- 1. Uživatel se přihlásí do systému
- 2. Uživateli se zobrazí výpis dotazů nebo klikne v horní části obrazovky na "Moje dotazy
- 3. Vybere si dotaz, který chce komentovat
- 4. Dotaz nesmí být ve stavu Zodpovězen
- 5. Uživatel si zobrazí detail dotazu

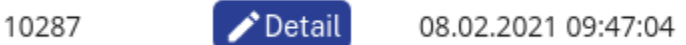

6. Sescrolluje dolů a klikne na tlačítko "Komentovat"

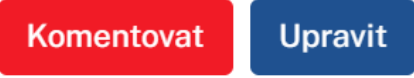

7. Do pole uživatel zadá komentář a klikne na tlačítko "Potvrdit"

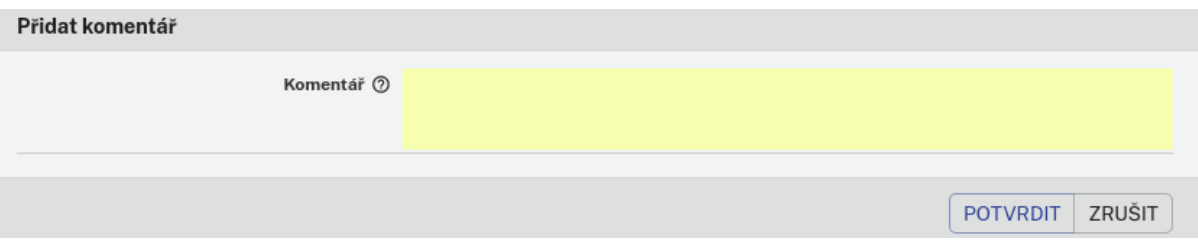

#### <span id="page-17-1"></span>4.19. Obnovení dat

Seznam kroků:

- 1. Uživatel se přihlásí do systému
- 2. Uživateli se zobrazí výpis dotazů nebo klikne v horní části obrazovky na "Moje dotazy
- 3. Klikne na 4. ikonku zprava "Obnovit data"

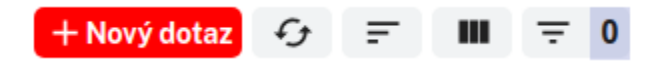

4. Dojde k aktualizaci výpisu dotazů